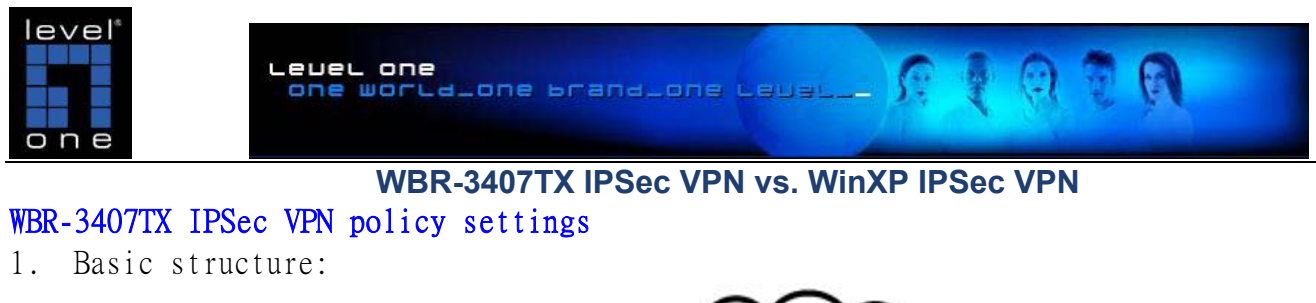

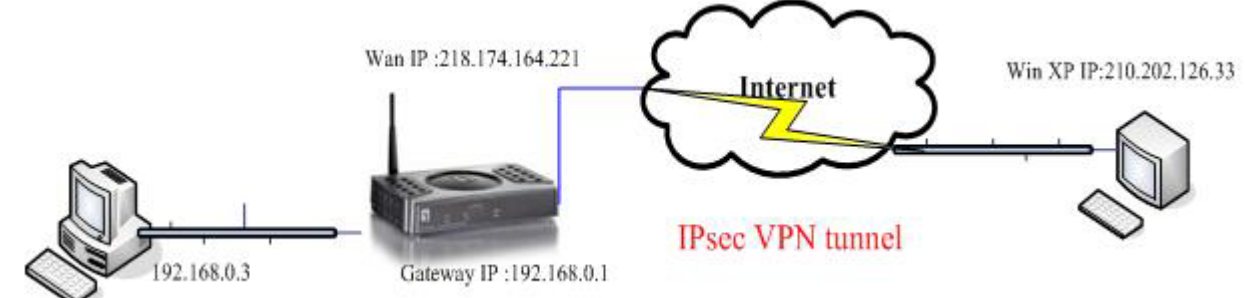

2. WBR-3407A VPN Policy Reference settings :

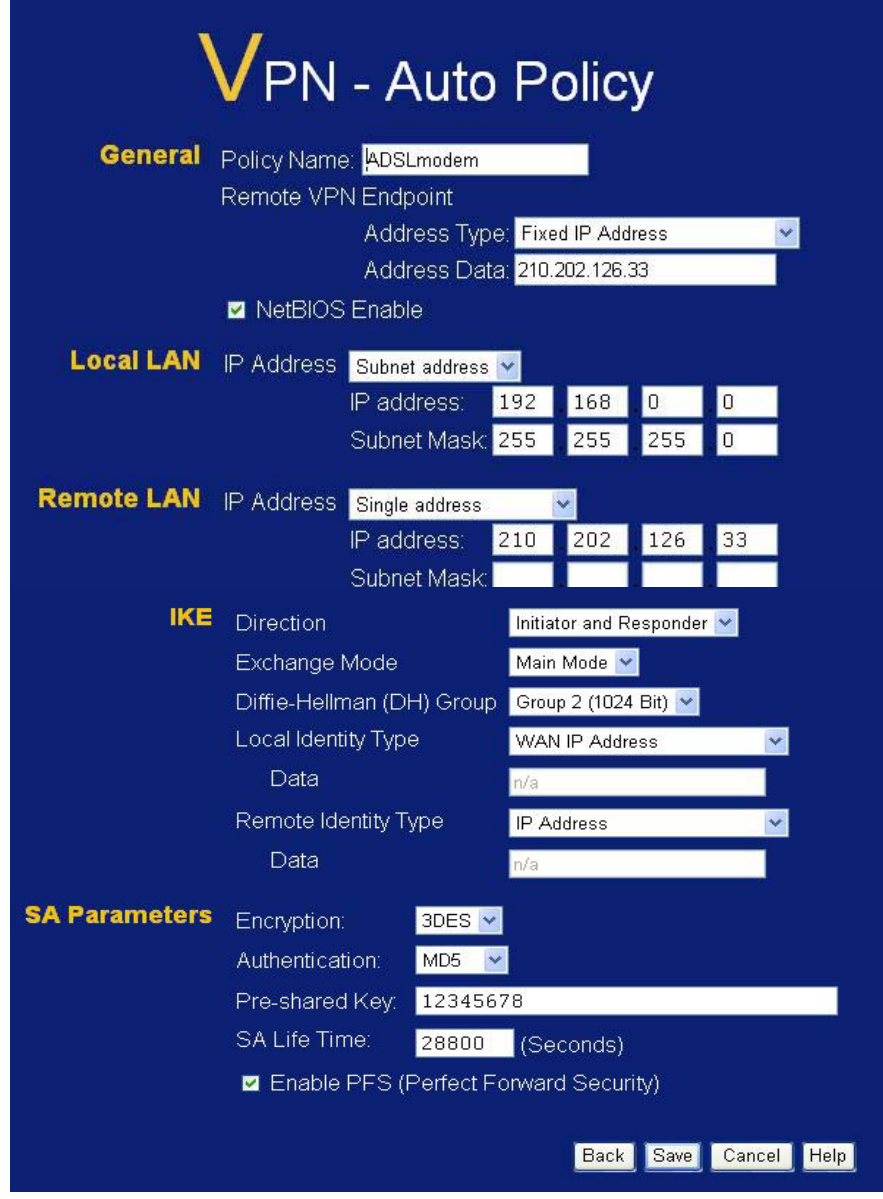

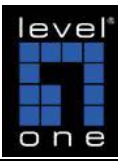

Lebel one<br><mark>one world.o</mark>ne brand.one Lebel...

たまの気の

3. VPN policy status :

## **VPN Status**

## **Current VPN Tunnels (SAs)**

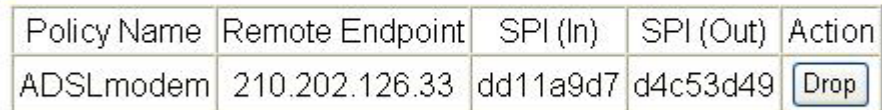

**VPN Log** Auto Refresh Close

4. Ping to WBR-3407A LAN IP address. C:\Documents and Settings\alanho>ping 192.168.0.3 -t Pinging 192.168.0.3 with 32 bytes of data: Reply from 192.168.0.3: bytes=32 time=96ms TTL=127<br>Reply from 192.168.0.3: bytes=32 time=97ms TTL=127<br>Reply from 192.168.0.3: bytes=32 time=129ms TTL=127<br>Reply from 192.168.0.3: bytes=32 time=99ms TTL=127<br>Reply from 192.16 Ping statistics for 192.168.0.3:<br>Packets: Sent = 7, Received = 7, Lost = 0 (0% loss),<br>Approximate round trip times in milli-seconds:<br>Minimum = 96ms, Maximum = 129ms, Average = 103ms<br>Control-C<br>^C<br>C:\Documents and Settings\a

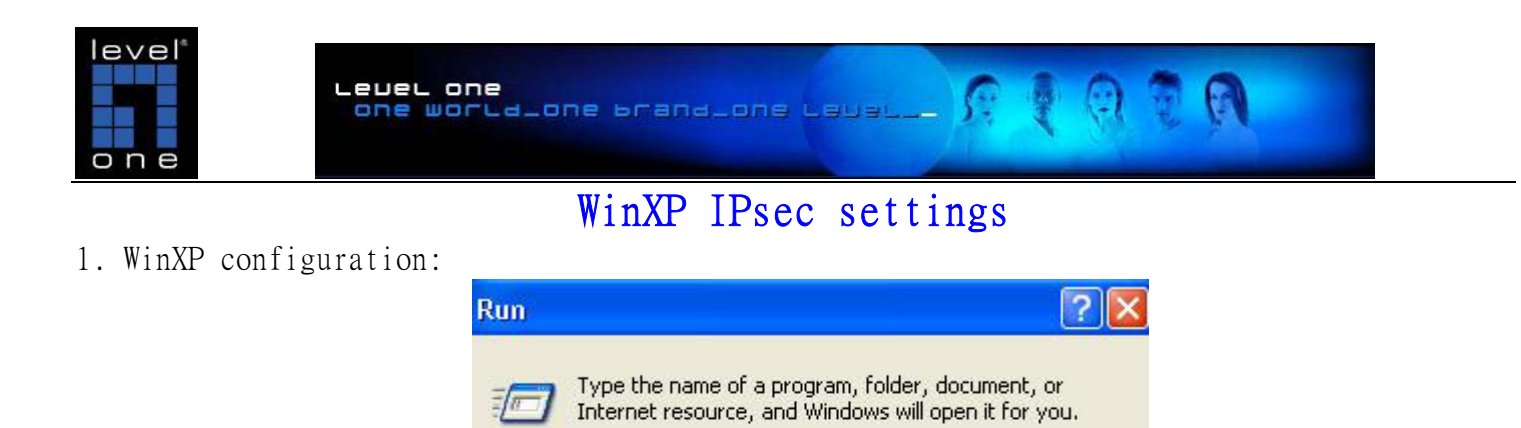

 $\checkmark$ 

Browse...

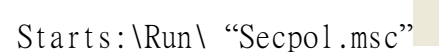

2. Right click "IP security Policy On local machine" and Create IP security Policy

OK

Cancel

Open:

secpol.msc

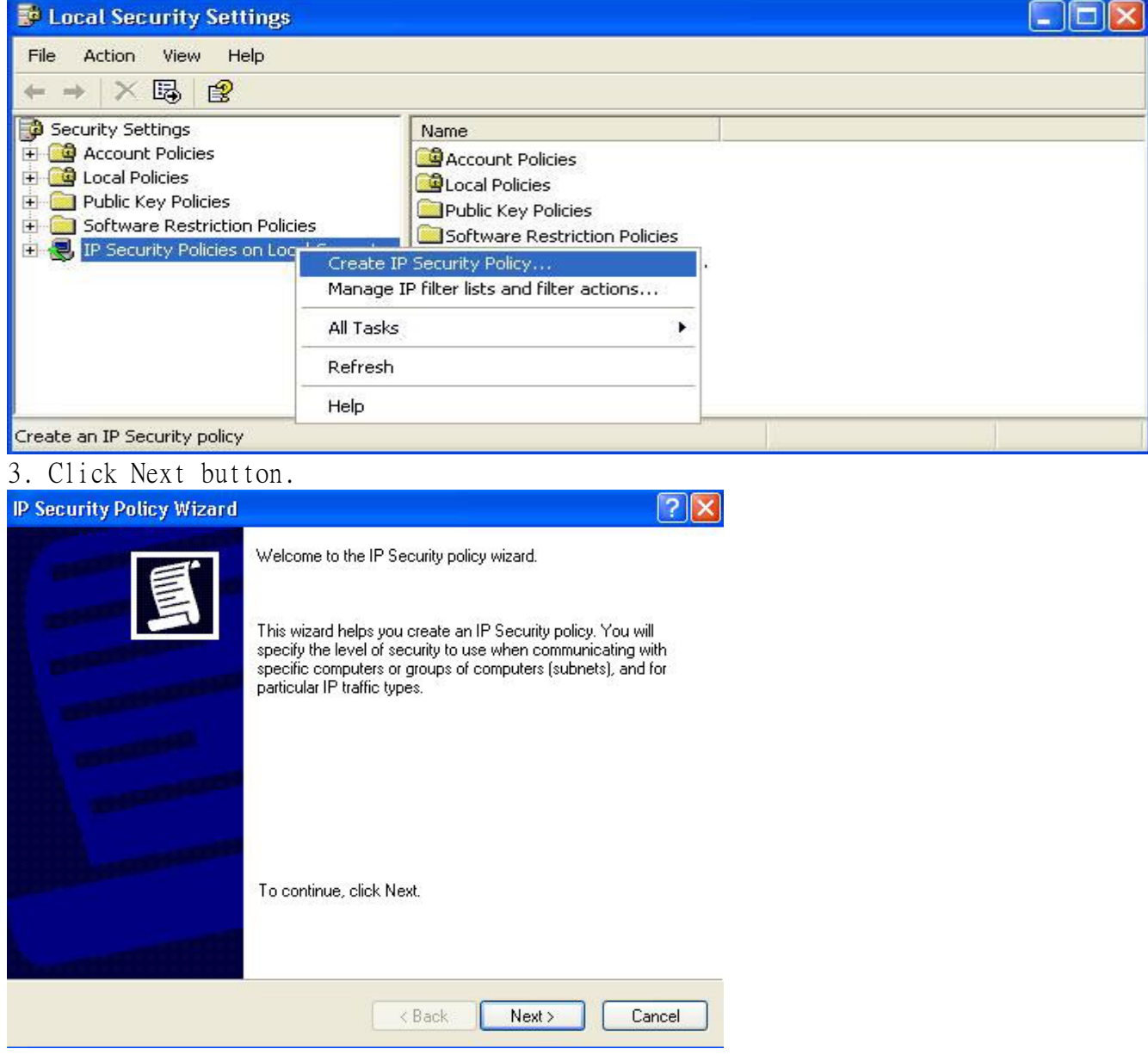

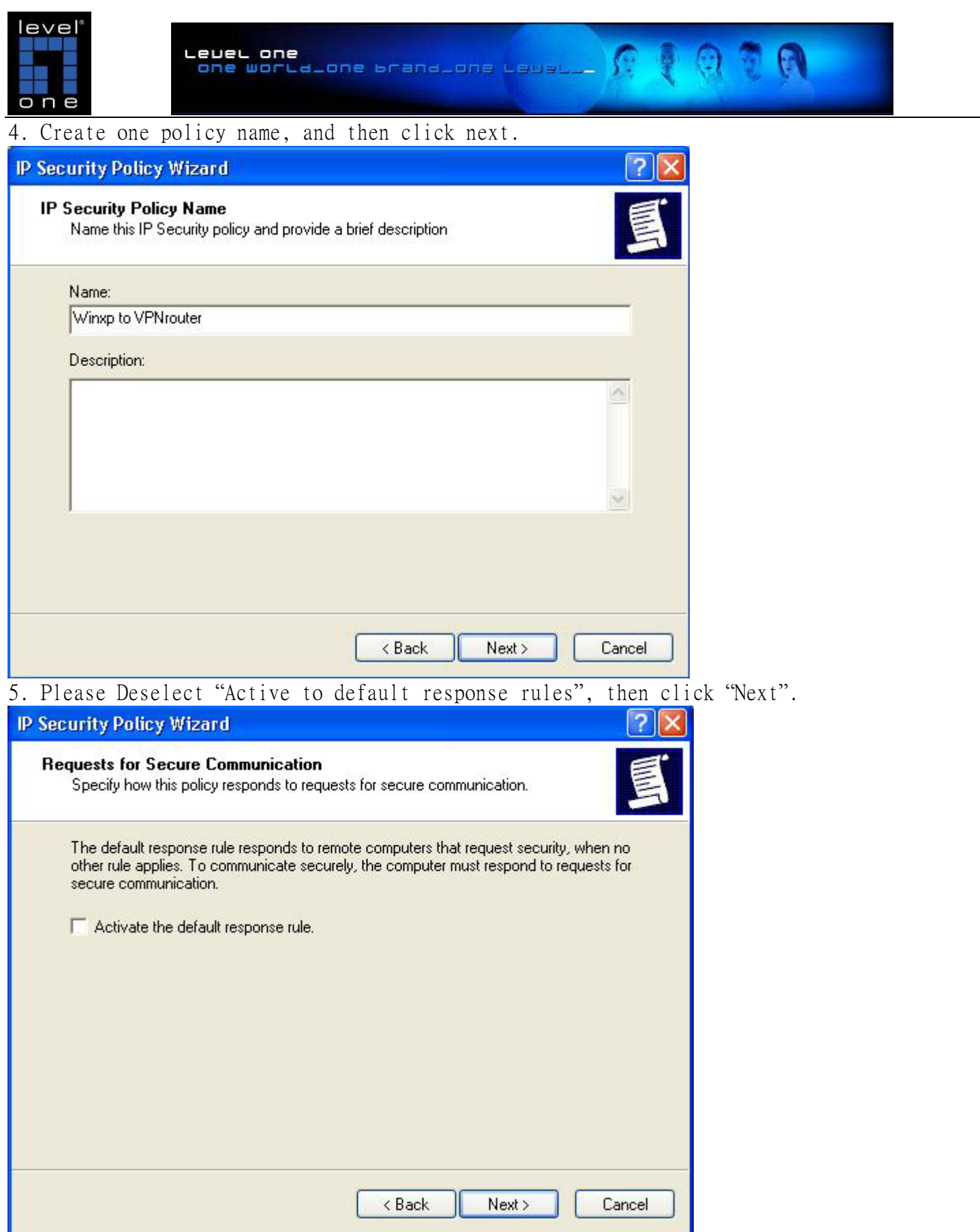

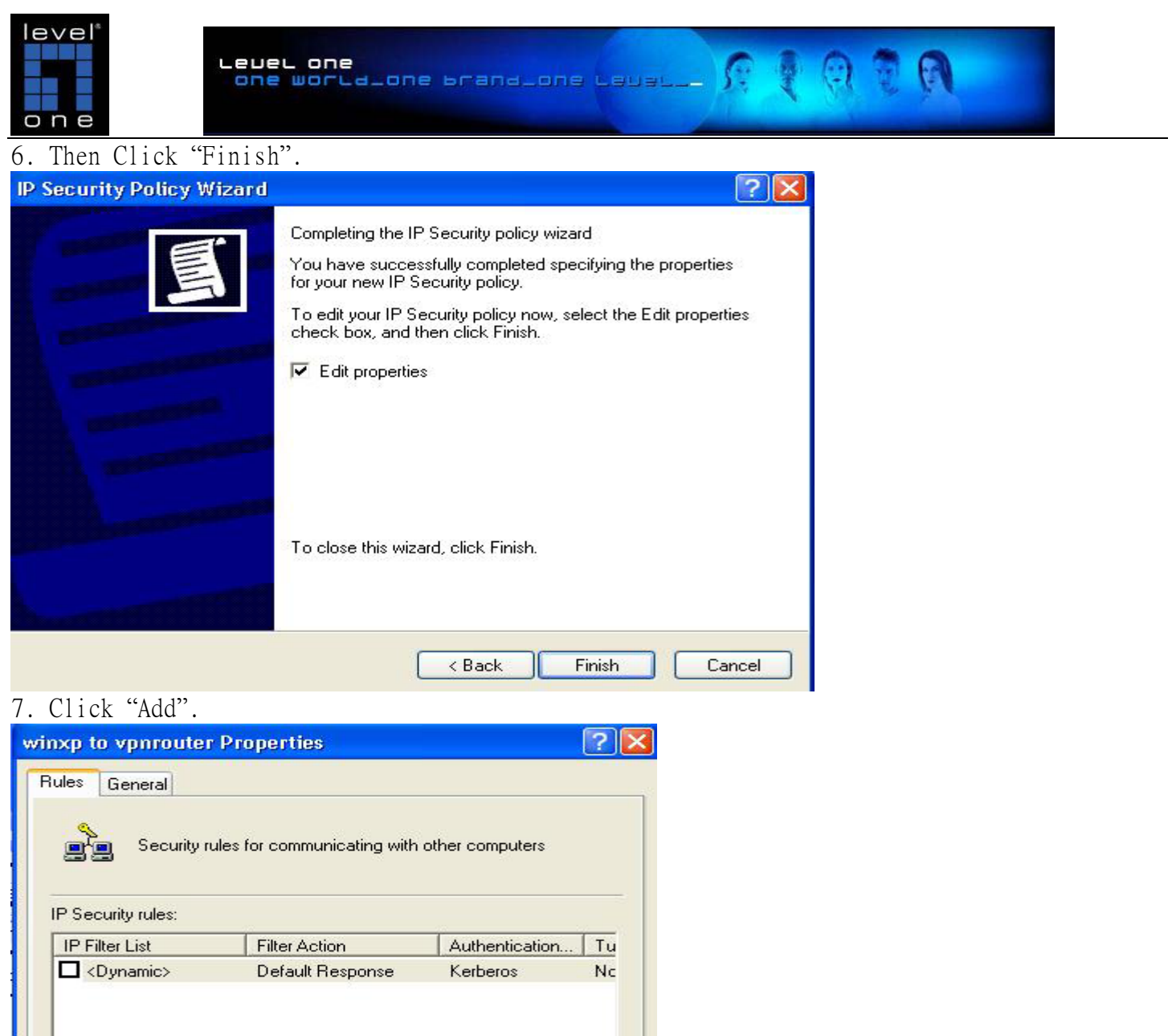

 $\blacktriangleright$ 

Cancel

V Use Add Wizard

 $\vert\vert$ 

Add...

Edit...

Remove

 $\overline{OK}$ 

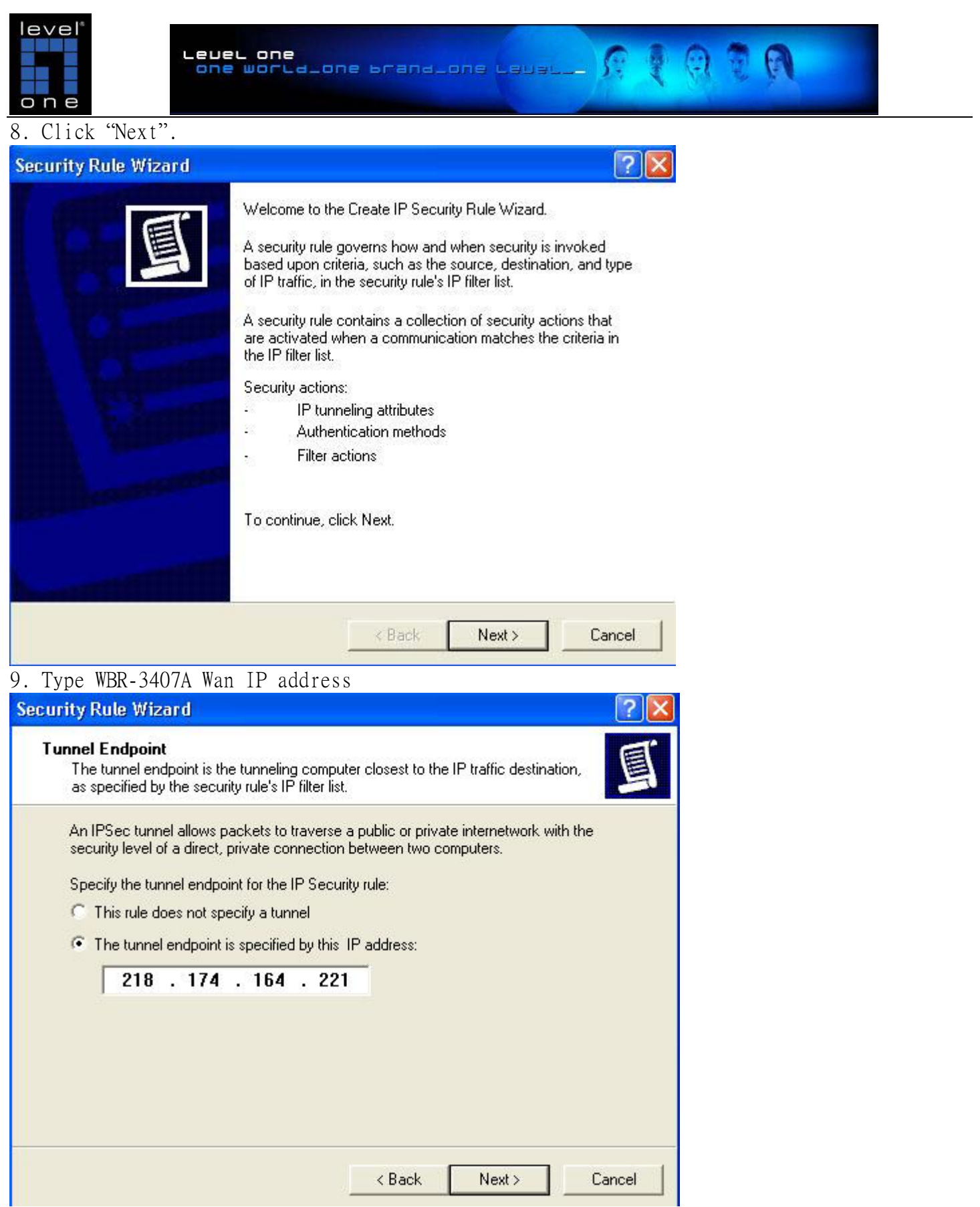

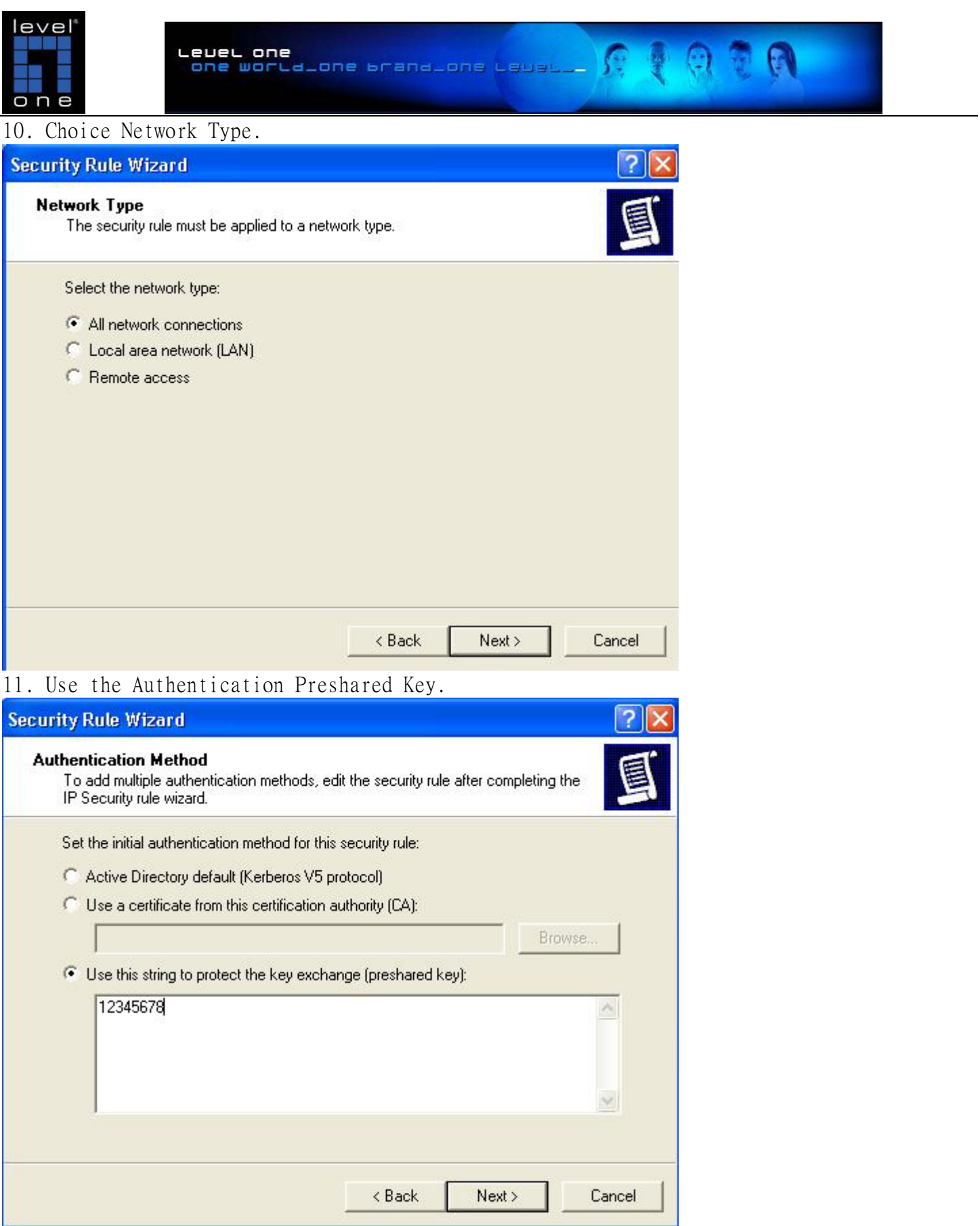

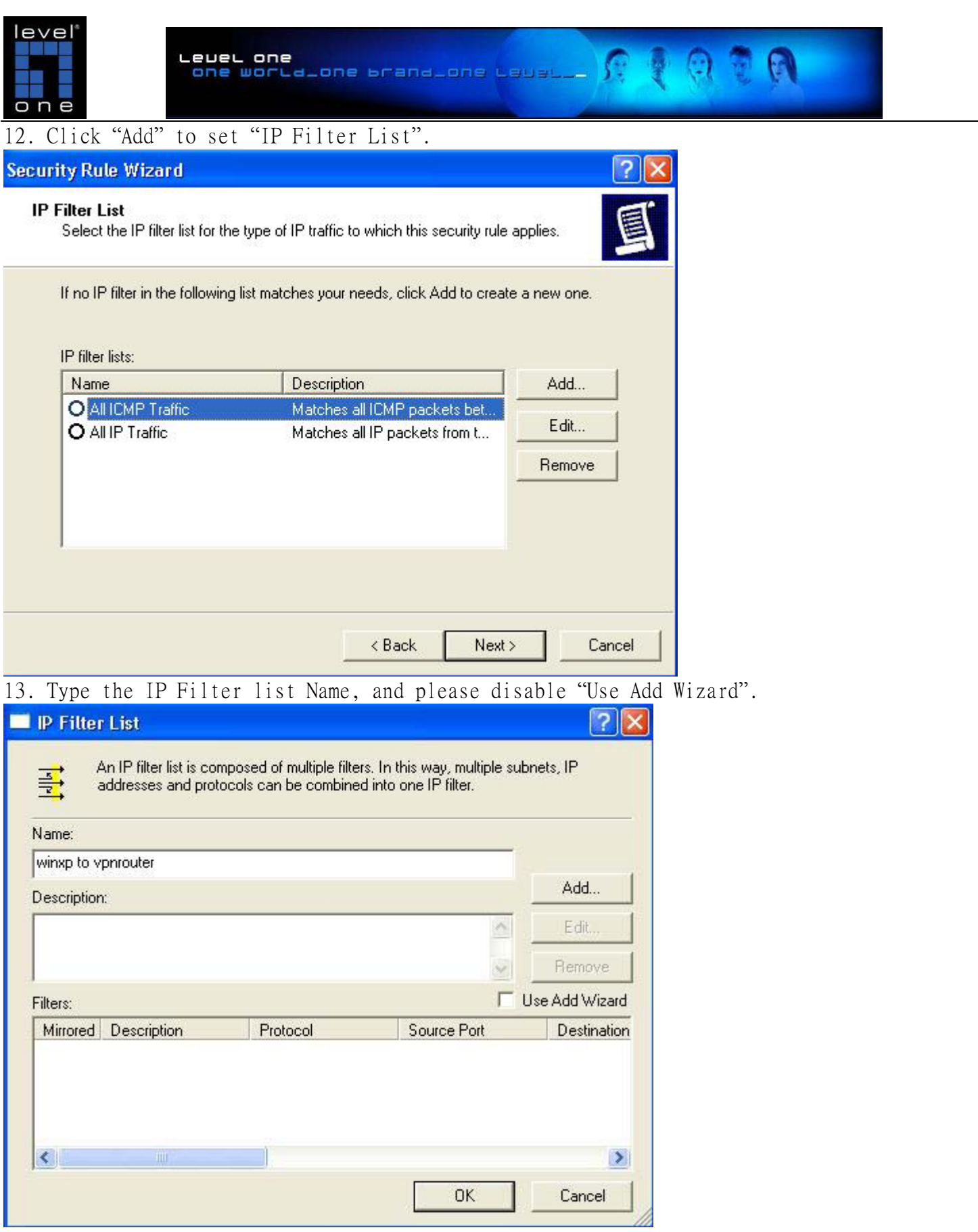

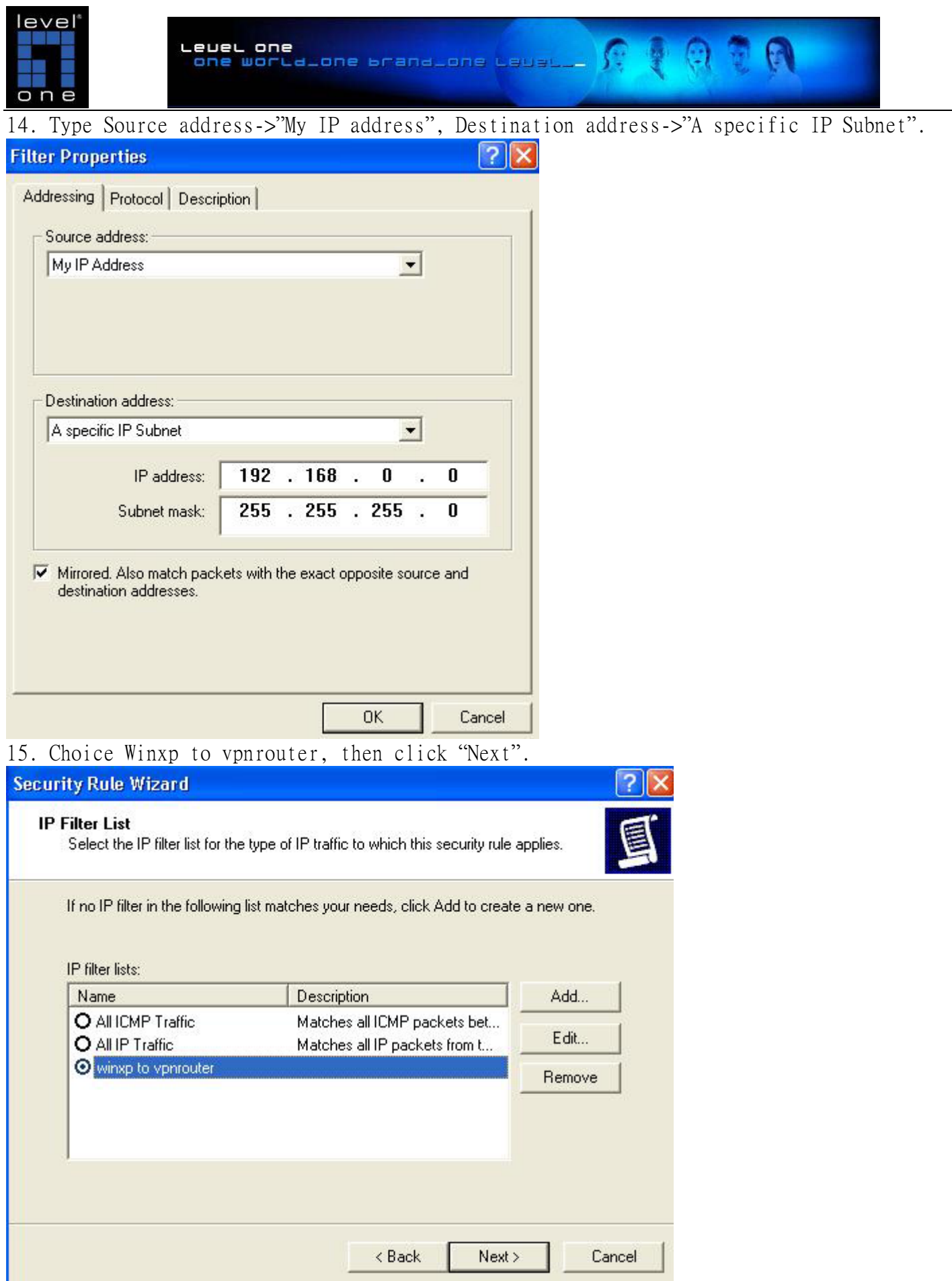

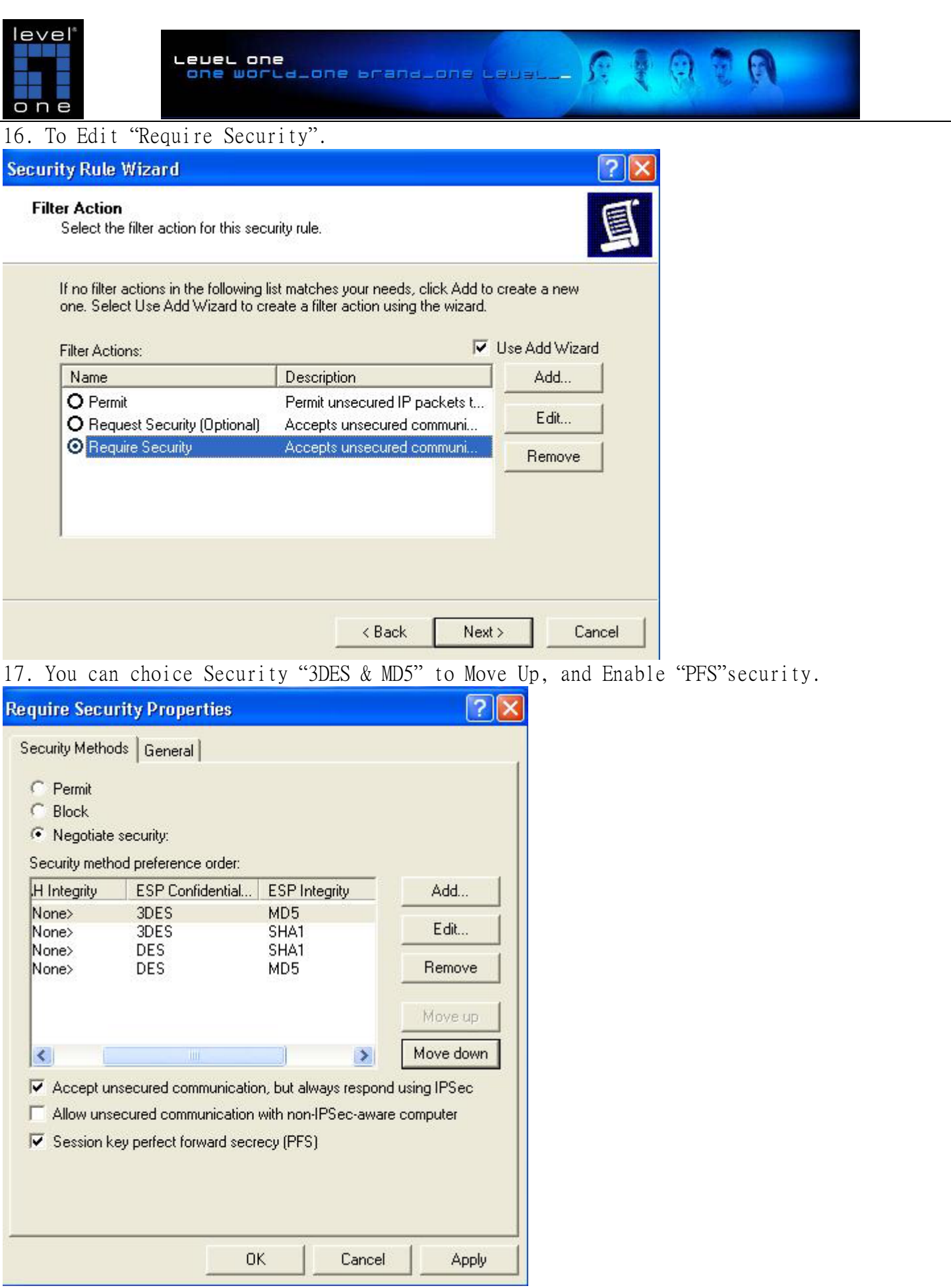

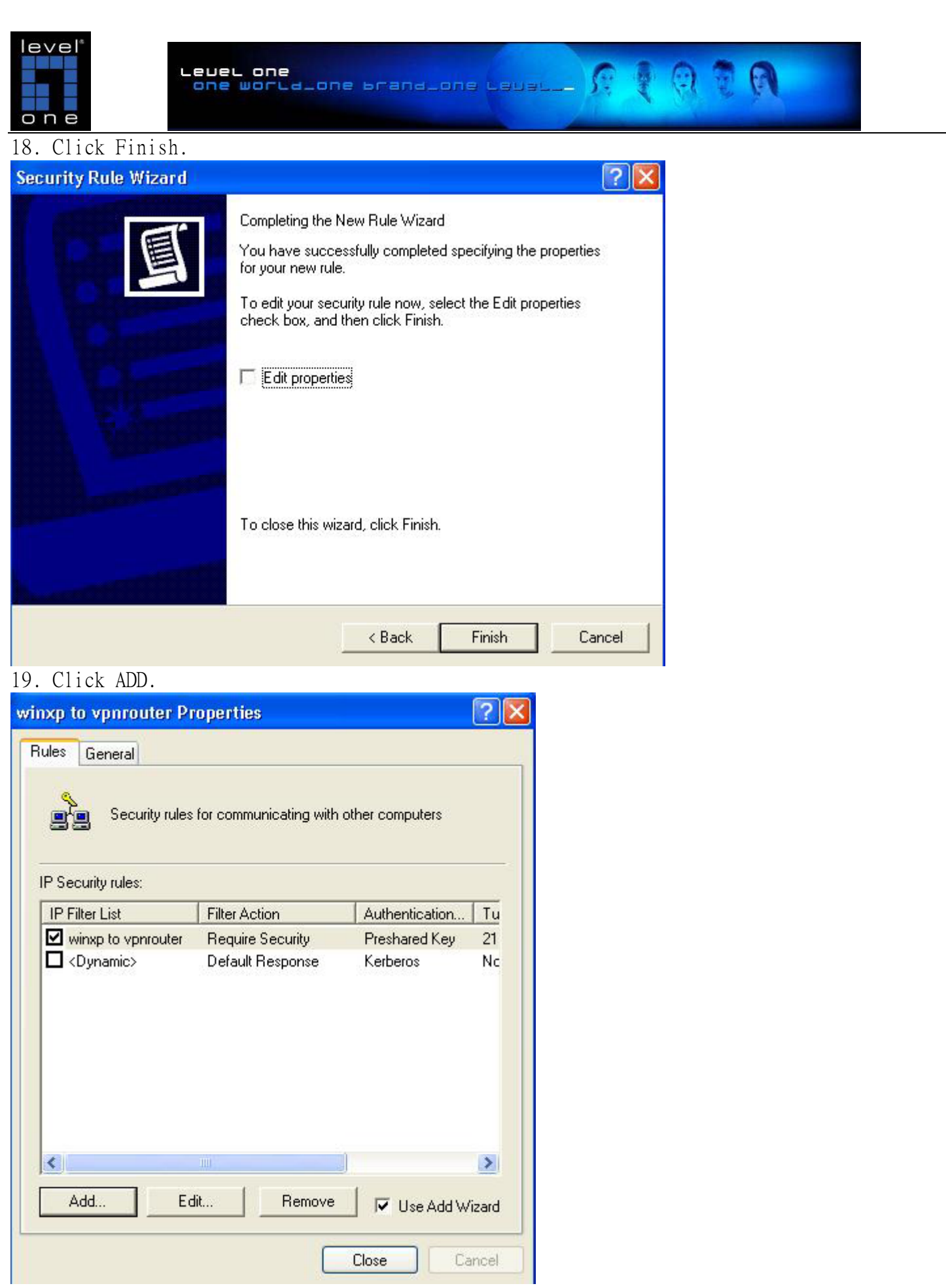

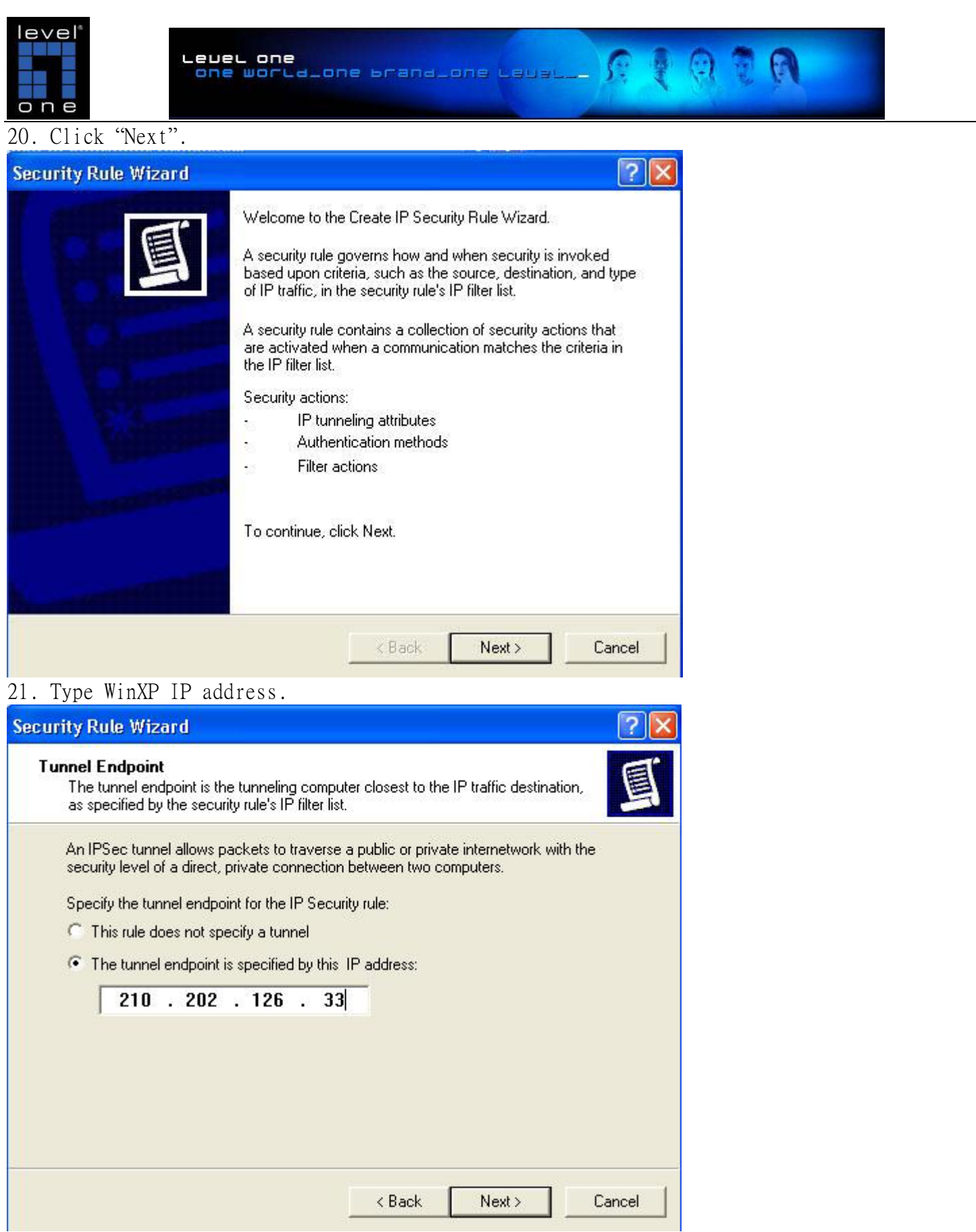

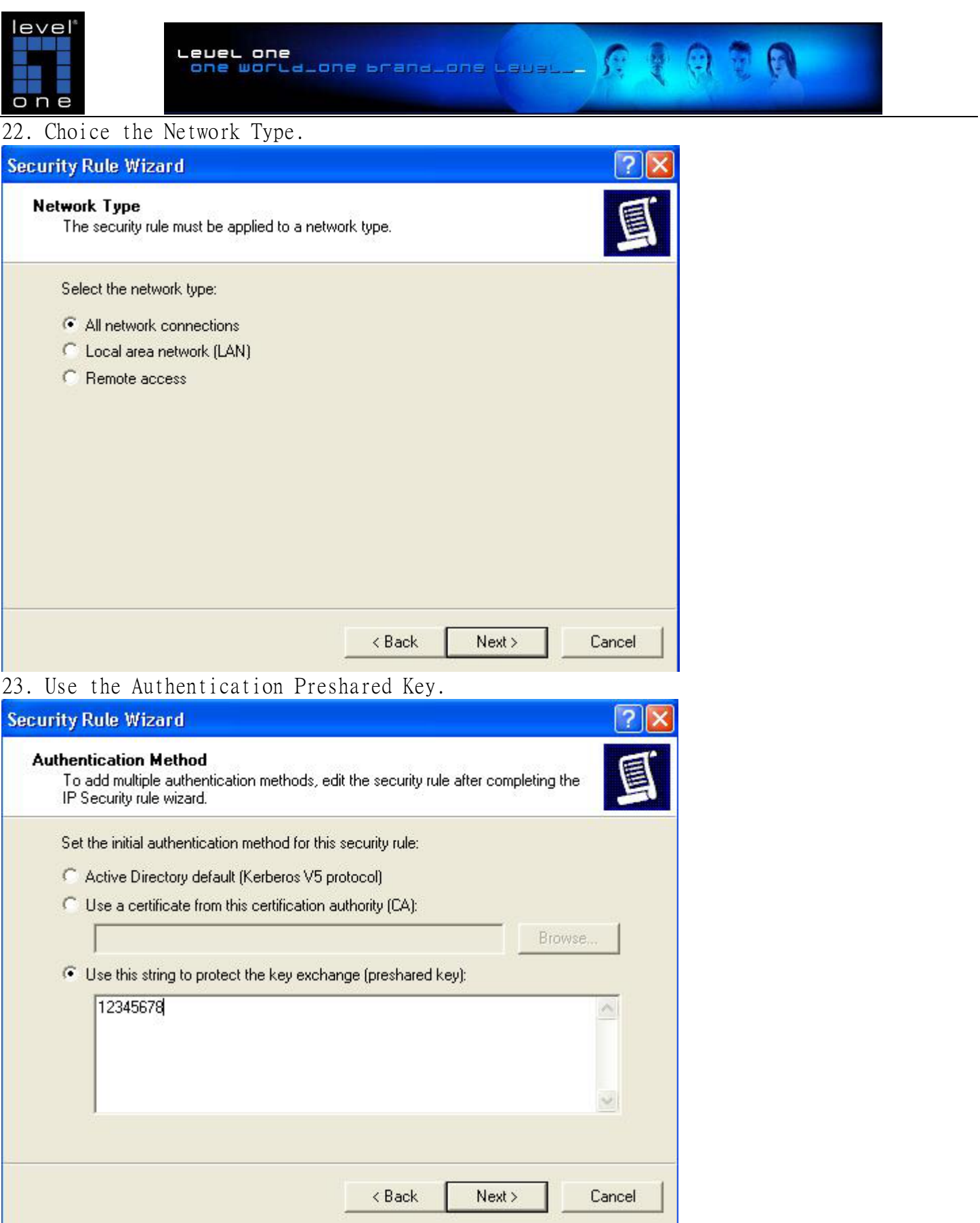

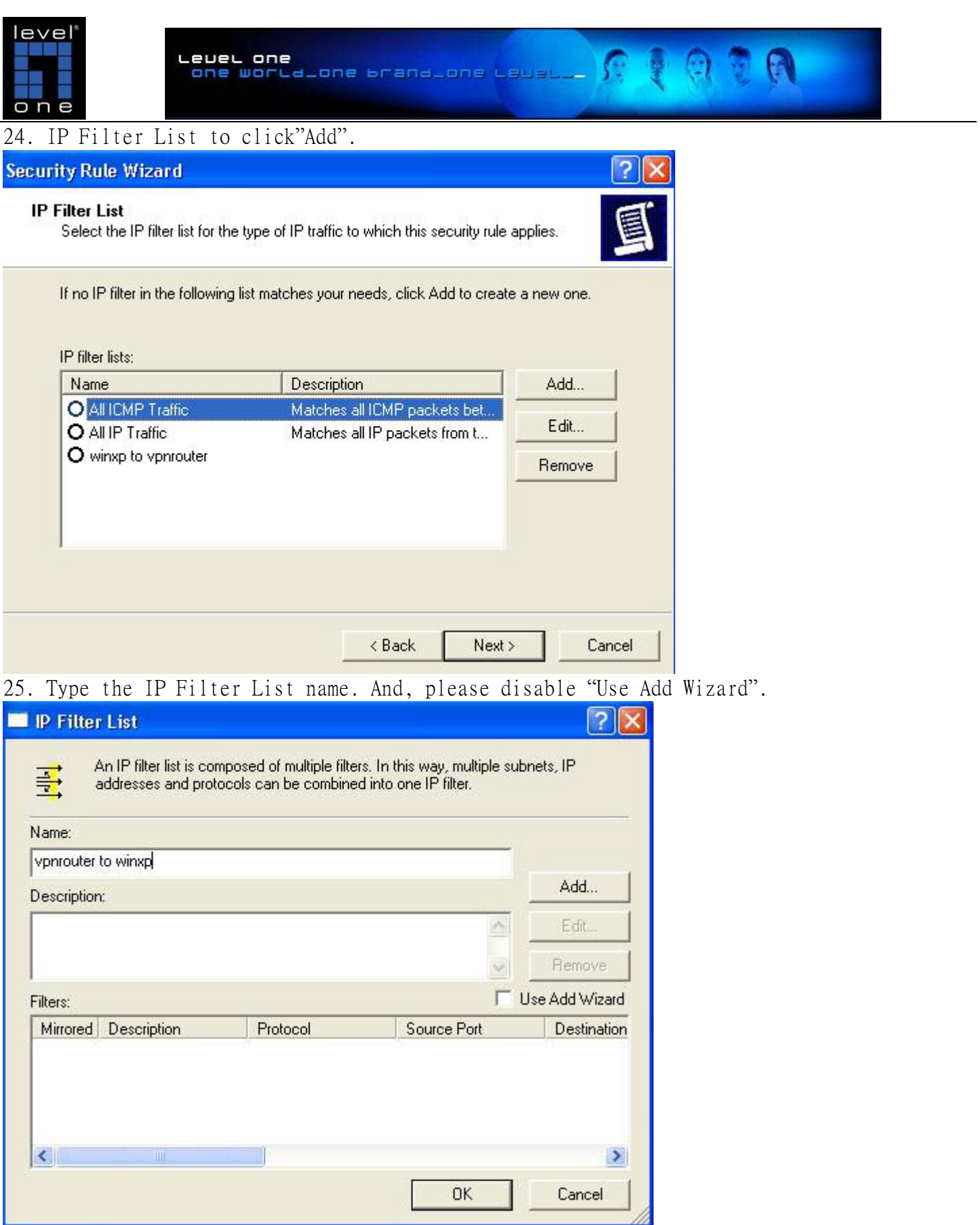

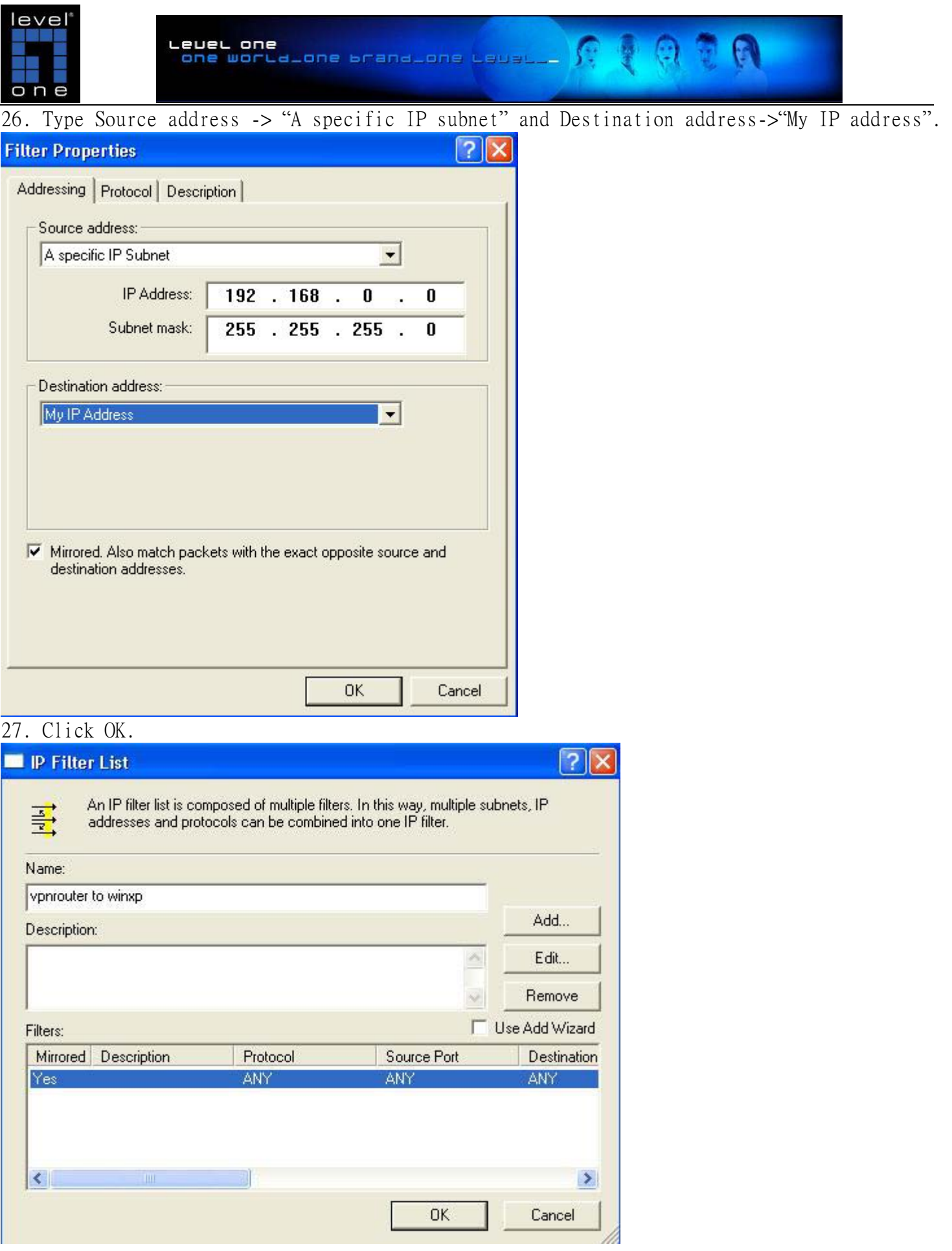

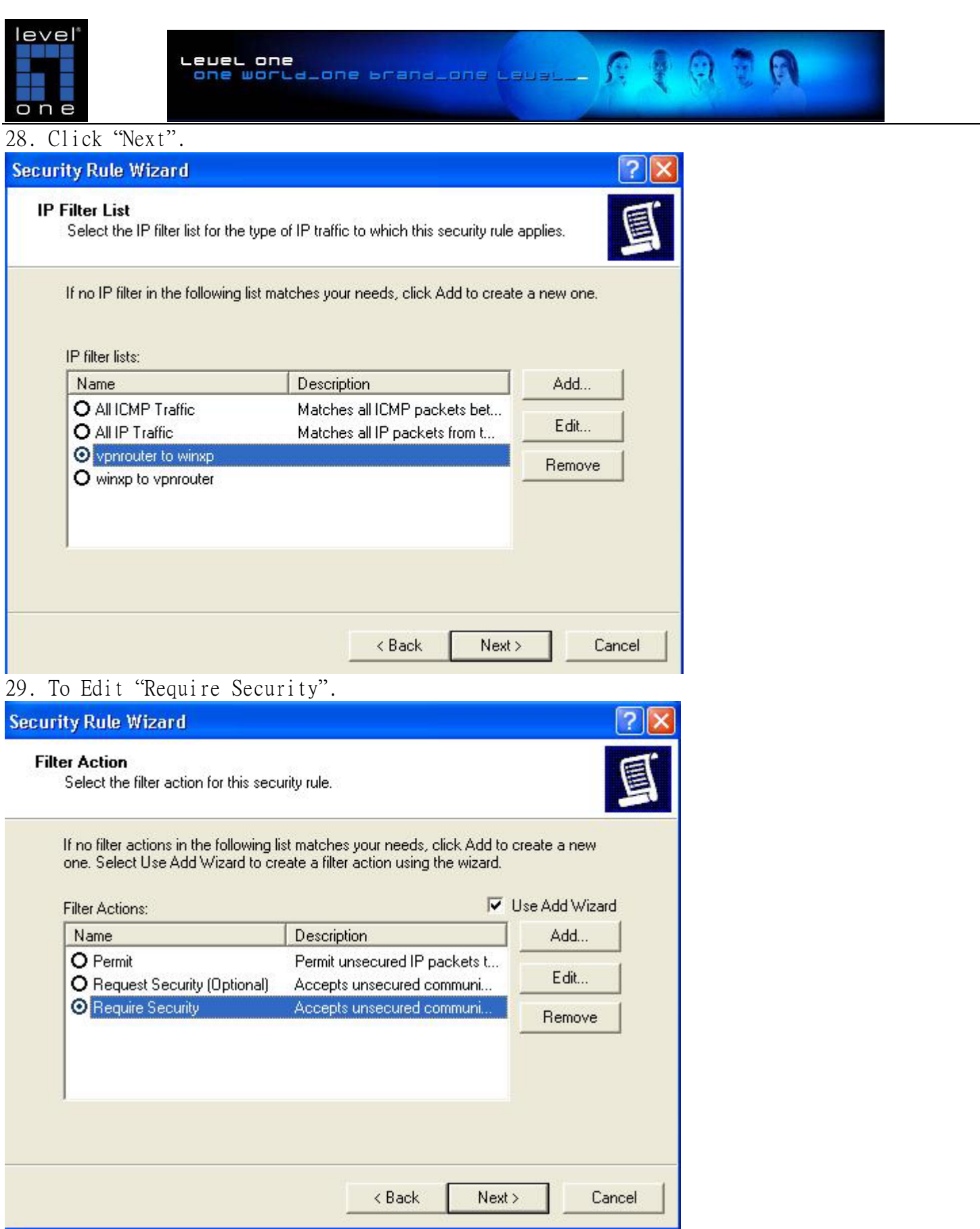

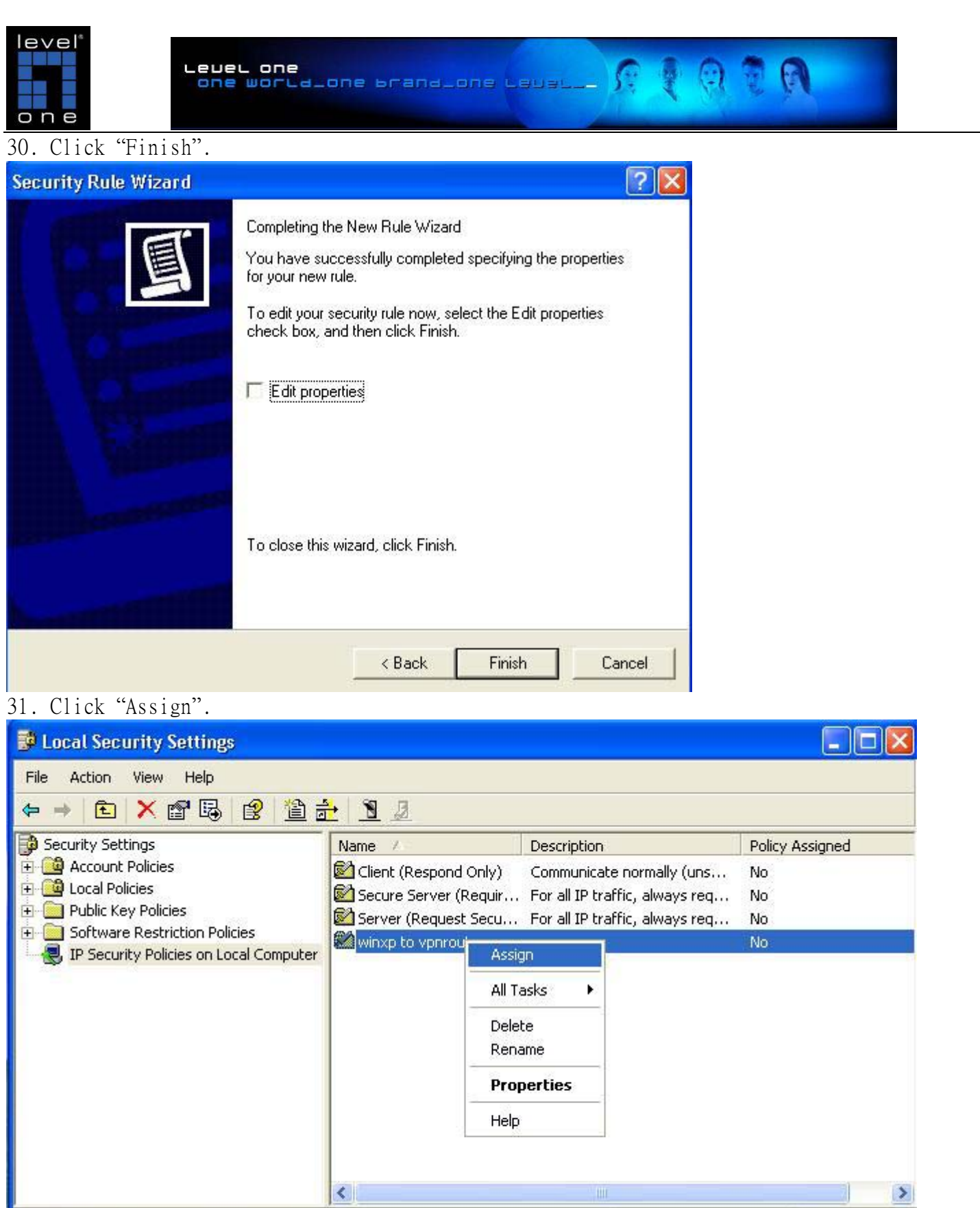

Assign this policy, attempt to make it active